# General Education Assessment Course Setup Blackboard Ultra Instructions

## Identify Course Sections and Naming Conventions

As part of the notification that you have course(s) that are a part of the General Education Assessment, you will receive an Excel document titled "General Education Assessment Outcomes Structure". Upon opening the file, you will find 3 tabs, "Fall 2022 GE Info-->", "GE Courses & Sections Offered" and "Courses & AEFIS Codes".

The first tab, "Fall 2022 GE Info-->", will give the user an explanation about the other tabs in the file. At the bottom of the page, you will find contact information should you encounter any issues while setting up your course.

The second tab, "GE Courses & Sections Offered", allows the user to filter down to their course section(s) taught for the semester and part of the general education assessment requirements.

Filter "General Education": "YES"

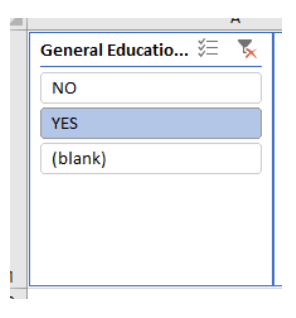

Filter "All Instructors": Your Name

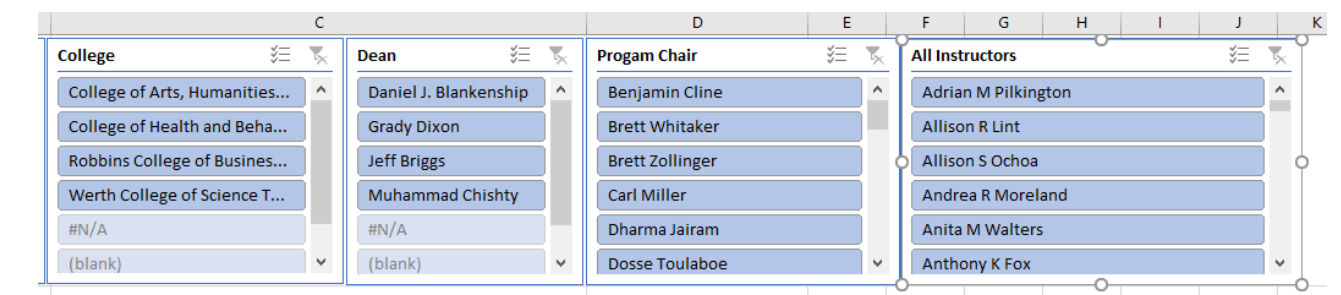

 $\cdot$  You will now see your course(s), the period taught, and the sections requiring setup for data collection.

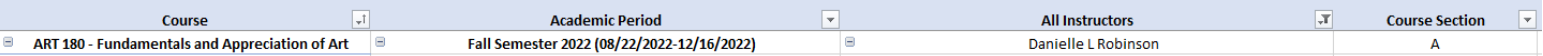

The third tab, "Courses & AEFIS Codes", allows the user to filter down to the outcomes that will be measured in their course(s).

- Filter "Course & Course Name": course(s) identified on previous tab
- B 鉅 **Course & Course Name** ۳, Α ART 180: Fundamentals and Appreciation of Art ART 201: Survey of Art History I ART 202: Survey of Art History II BCOM 301: Strategic Business Communications **BCOM 695: Corporate Communication BIOL 100: Human Biology** BIOL 102: Human Biology Lab ٧ **BIOL 180: Principles of Biology**
- $\clubsuit$  You will now see the outcomes measured and the names for the columns to be added to Blackboard for those outcomes.

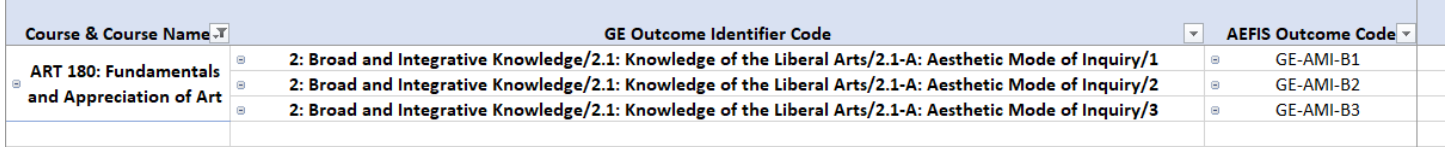

Having this knowledge, you can move to your Blackboard course shell to add the needed columns for assessment.

## Add Category to Blackboard

Adding a Gradebook category to Blackboard will allow instructors to ensure that assessment scores are not included in the grade or weighted totals.

 Go to: Gradebook Student Pre 目田 同山山乡 Go to: Gradebook Settings (the gear Gradebook icon on the far right) settings Students can submit late to update their grades Students with due date accommodations aren't affected Select "Add New **Overall Grade** Category" and Name it Set up overall grade "General Education **Grade Categories** Assessment"Grade categories are groups of similar coursework. You can add custom categories to the gradebook. Add New Category Type a category name<br>General Education  $\times$  $\left|\frac{1}{2}\Xi\right|$  Assignment 1ee i Test  $\begin{bmatrix} 1 & 1 \\ 1 & 1 \end{bmatrix}$  Discussion

❖ Now click on "Manage overall grade settings"

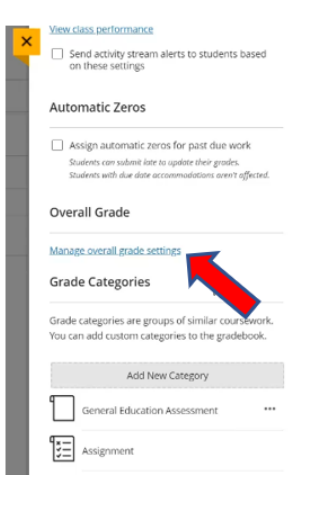

#### Select a Calculation Type

Points Weighted Advanced

 Click the slashed-out circle next to the "General Education Assessment" category to Exclude items and categories from the overall grade calculation. If done successfully the slashed-circle will turn purple. Click "save" and return to the main Gradebook page

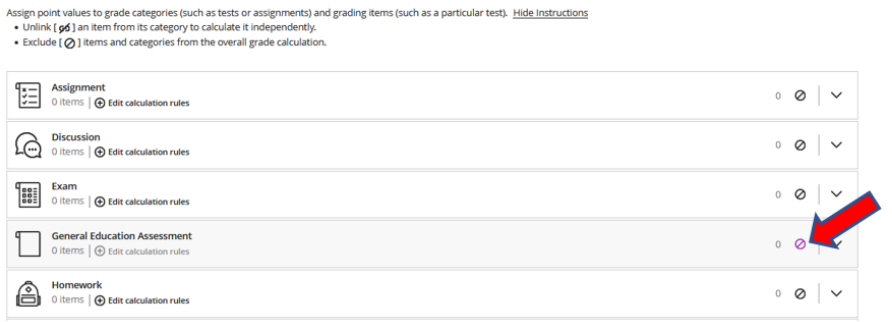

#### Add Gradebook Items to Blackboard

- Under Gradebook, click the plus icon (+) and select "add item" option
- ❖ For the new item, rename it to align with the identified AEFIS Code name for the associated learning outcome found in the "General Education Assessment Outcomes Structure" Excel document

 $\overline{a}$ 

- Ensure the "Hidden from students" option is selected
- ❖ Update the due date to align with the assessment reporting requirement of 48 hours following final grades
- ❖ Set the "Maximum points" to 4
- ❖ Select the "General Education Assessment" for the Grade category and then click save

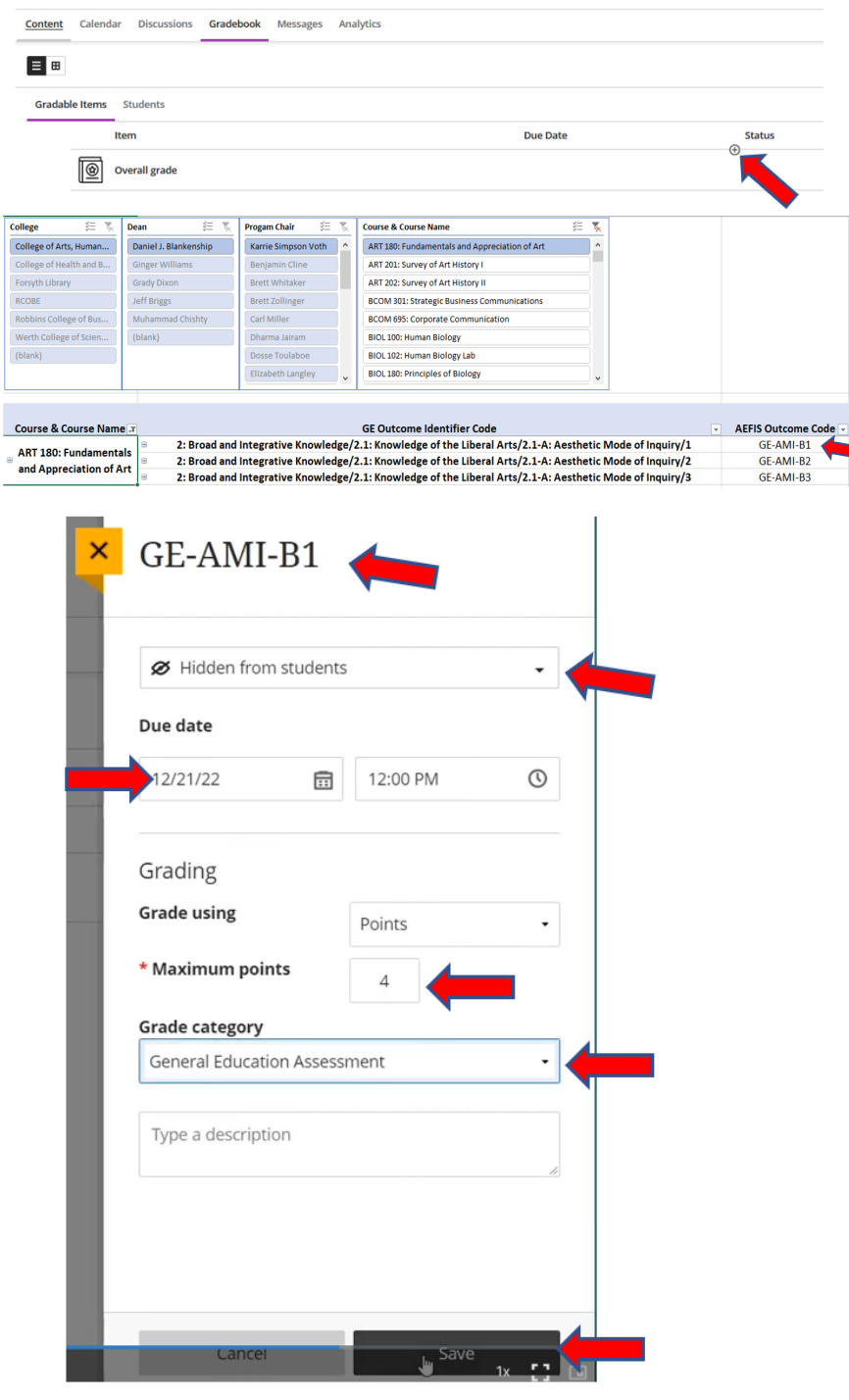

Repeat this for each additional outcome identified in "General Education Assessment Outcomes Structure" Excel Sheet.

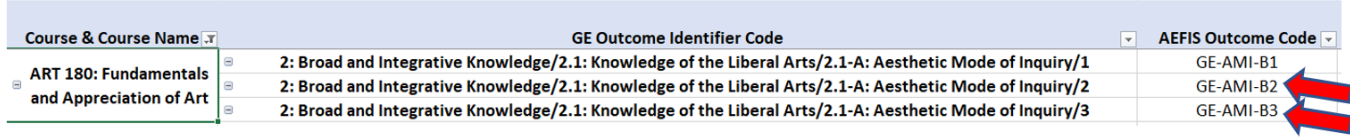

A completed set up for this particular course would look similar to the picture below.

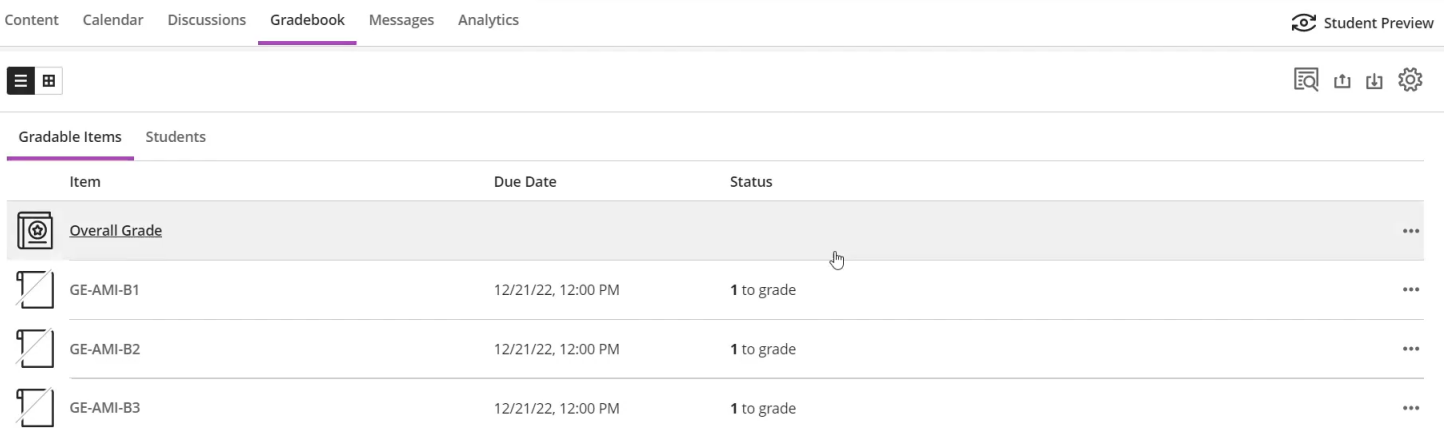

If you should have any questions, please reach out to either Andrew Cutright (628-4540, [abcutright@fhsu.edu\)](mailto:abcutright@fhsu.edu) or Shelly Gasper (628-5819, [s\\_miller@fhsu.edu\)](mailto:s_miller@fhsu.edu).